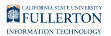

# **Office 365: Download & Installation for Windows (Students)**

This article covers how CSUF students can download, install, and activate Office 365

### Step 1: Remove previous versions of Office from your computer.

**If** you <u>do not</u> have a previous version of Office installed, proceed to [Download Office 365.](https://csuf.screenstepslive.com/m/48670/l/529050-installing-office-2016-on-a-pc-for-students)

If you have an older version of SPSS Statistics on your device you need to remove it before installing the newer version.

This will prevent potential compatibility issues among multiple versions.

#### **1. Open the Settings**

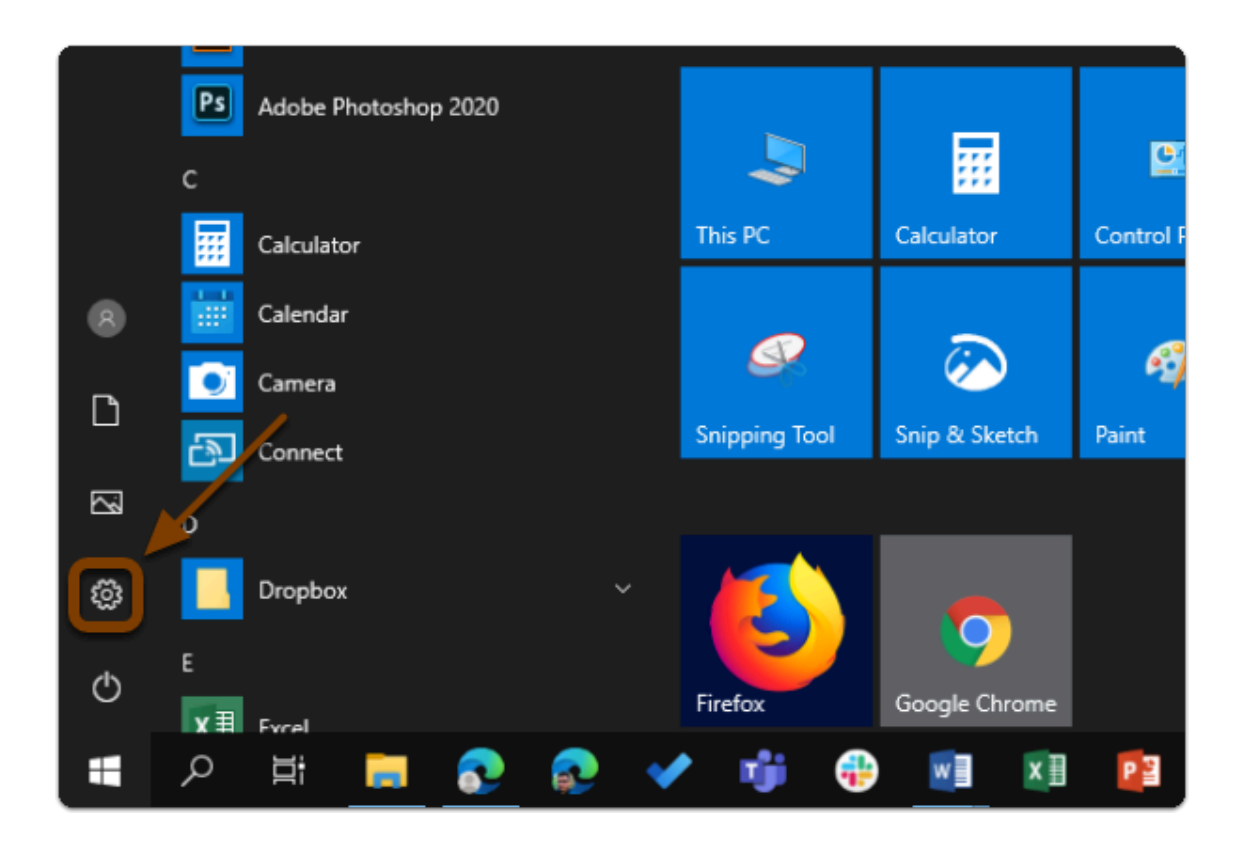

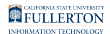

### **2. Click on Apps**

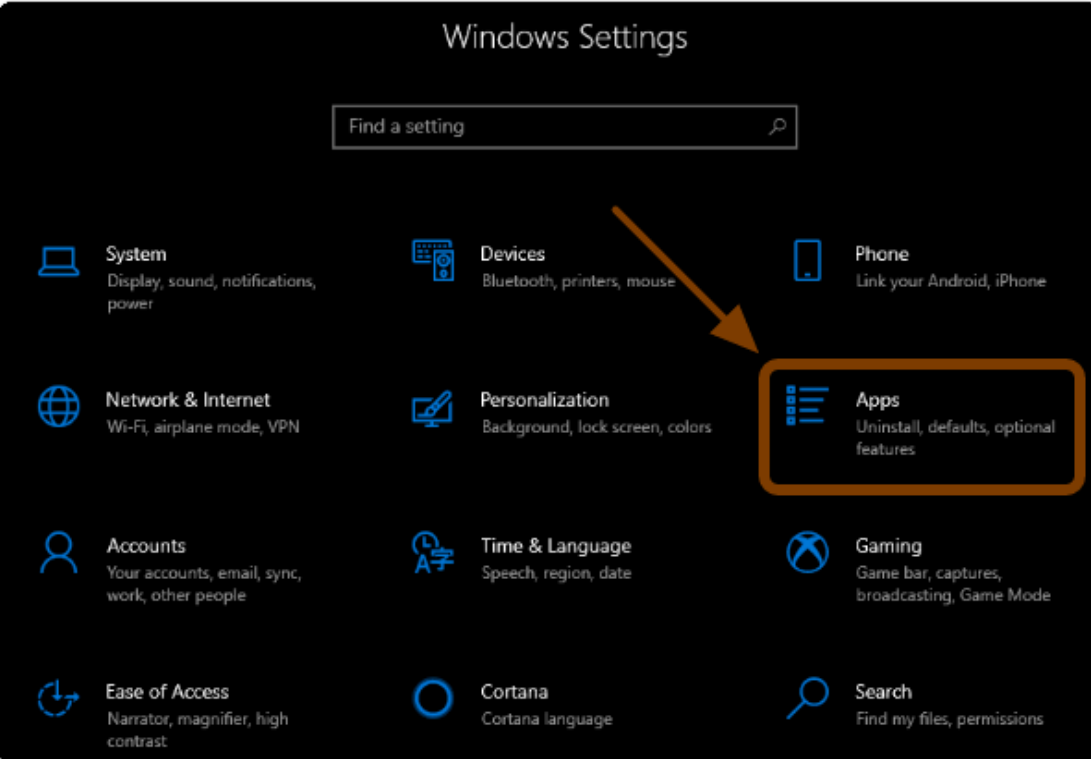

#### **3. Select Microsoft 365 Apps from the list**

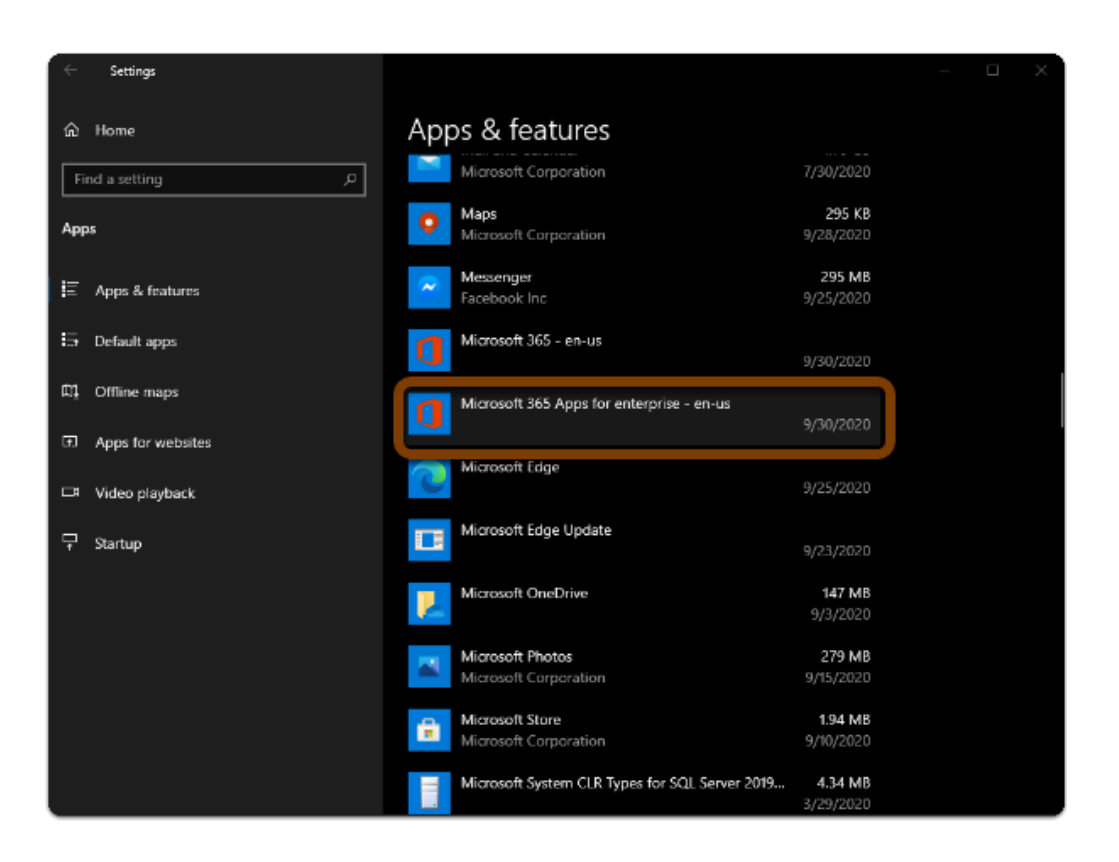

#### **4. Click Uninstall twice**

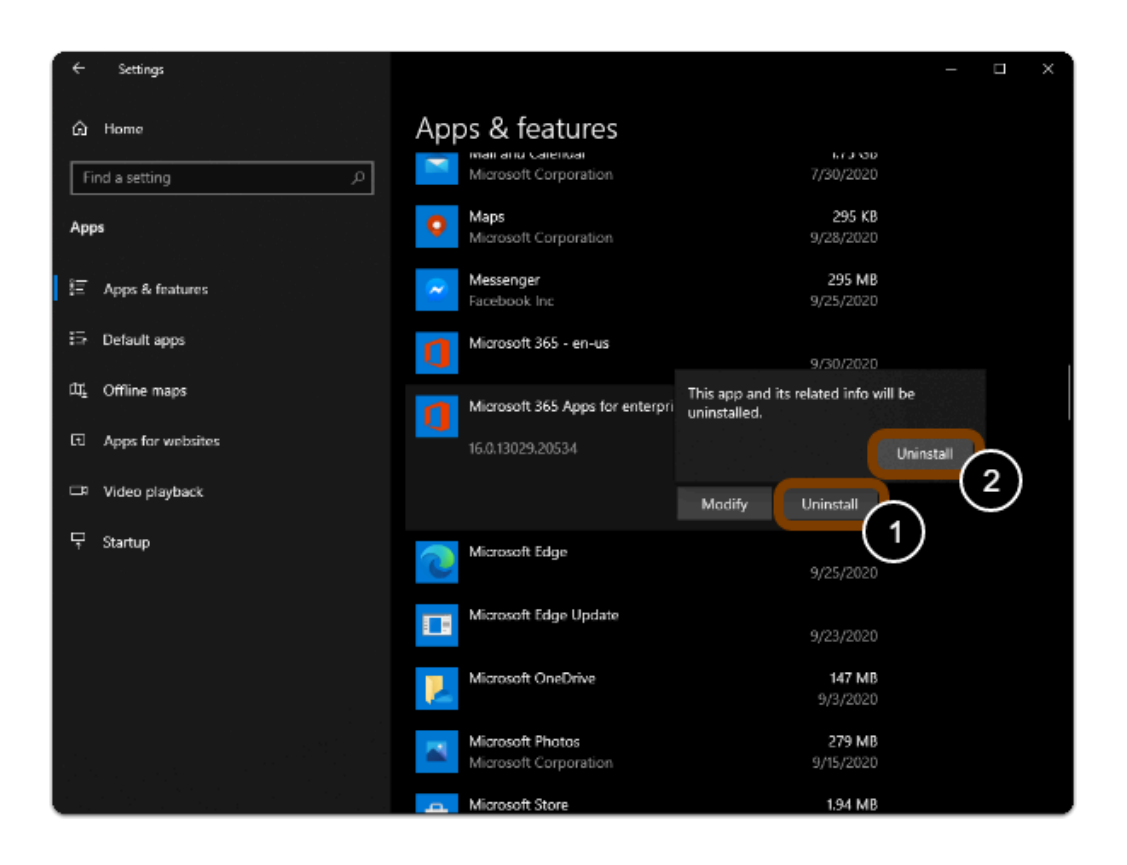

#### **5. Restart you computer**

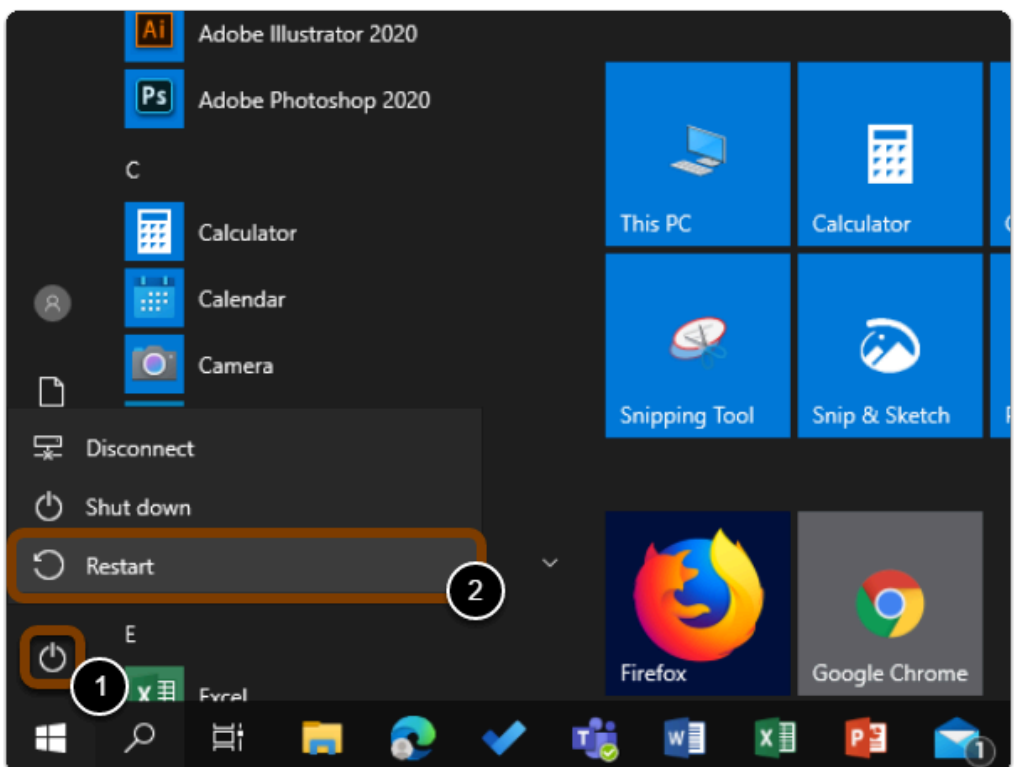

 Warning: You will need to restart your computer to complete the uninstall process.

## Step 2: Download Office 365

### **1. Go to the Office 365 Software Page and click "Install Office 365"**

- a. Go to the [Office 365 Software Page](http://www.fullerton.edu/it/students/software/office/office_setup.php)
- b. Click on "Install Office 365"

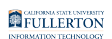

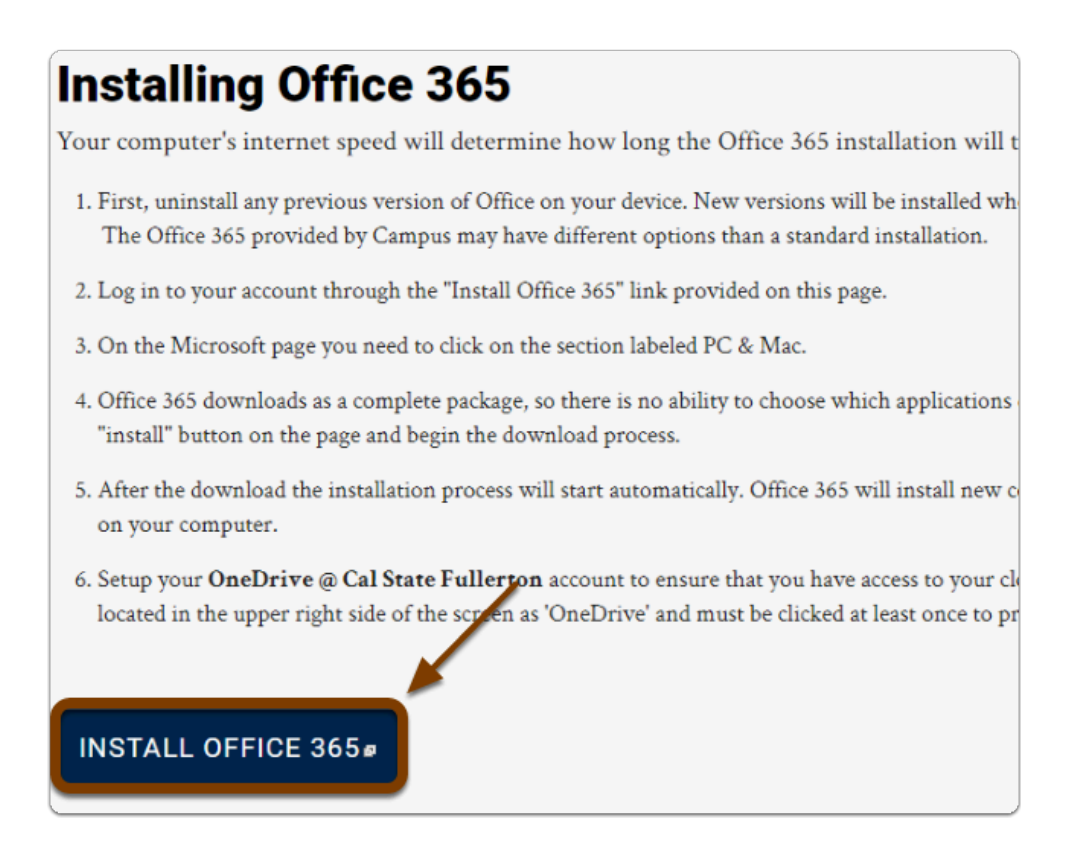

#### **2. Enter your campus password. Then click Sign in.**

**C** NOTE: You must be a currently enrolled student actively taking classes at CSUF this semester.

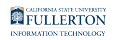

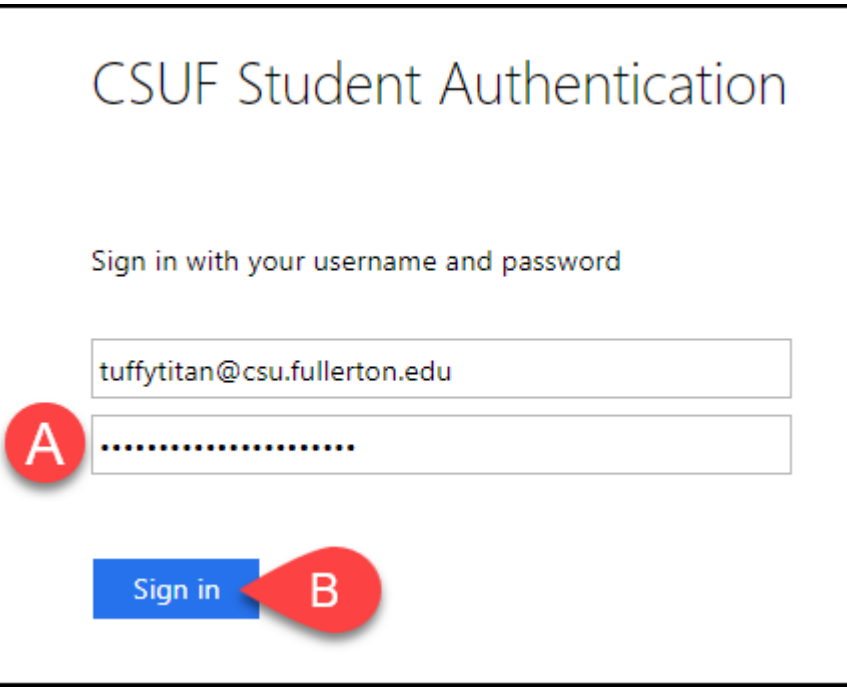

- A. Enter your campus password. This is the same password that you use to log on to the campus portal.
- B. Then click **Sign In**.

#### **3. You'll be prompted to authenticate with Duo.**

 $\Omega$  New to Duo?

[View Duo guides for Students](https://csuf.screenstepslive.com/s/12867/m/52424/c/336800)

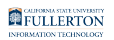

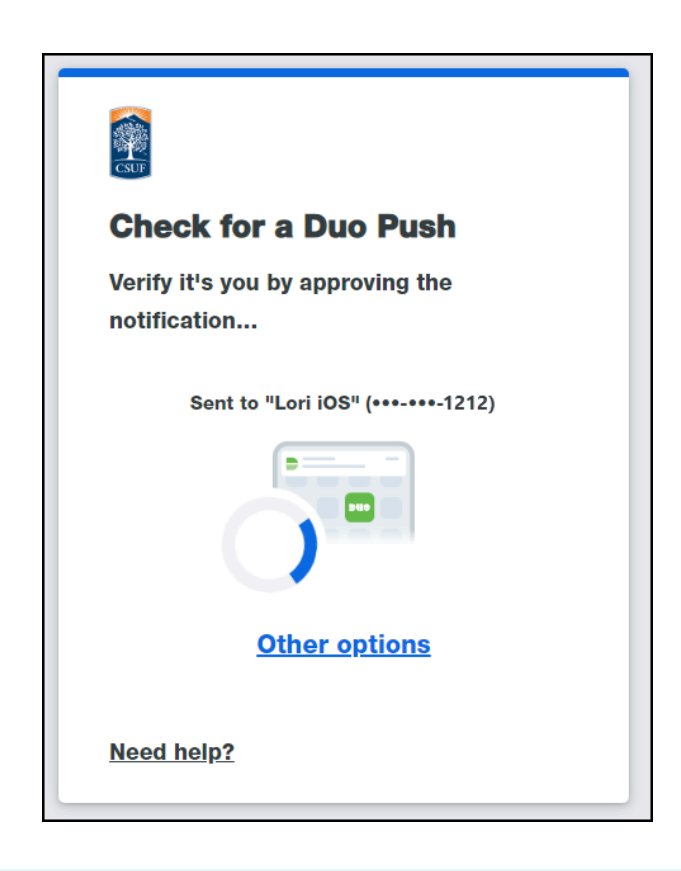

**Remember you can use Other options** to choose another way to authenticate with Duo.

#### **4. In your Office 365 Dashboard, click "Install Office" then "Office 365 apps"**

- 1. Enter your CSUF email and password
- 2. Click "Sign in"

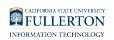

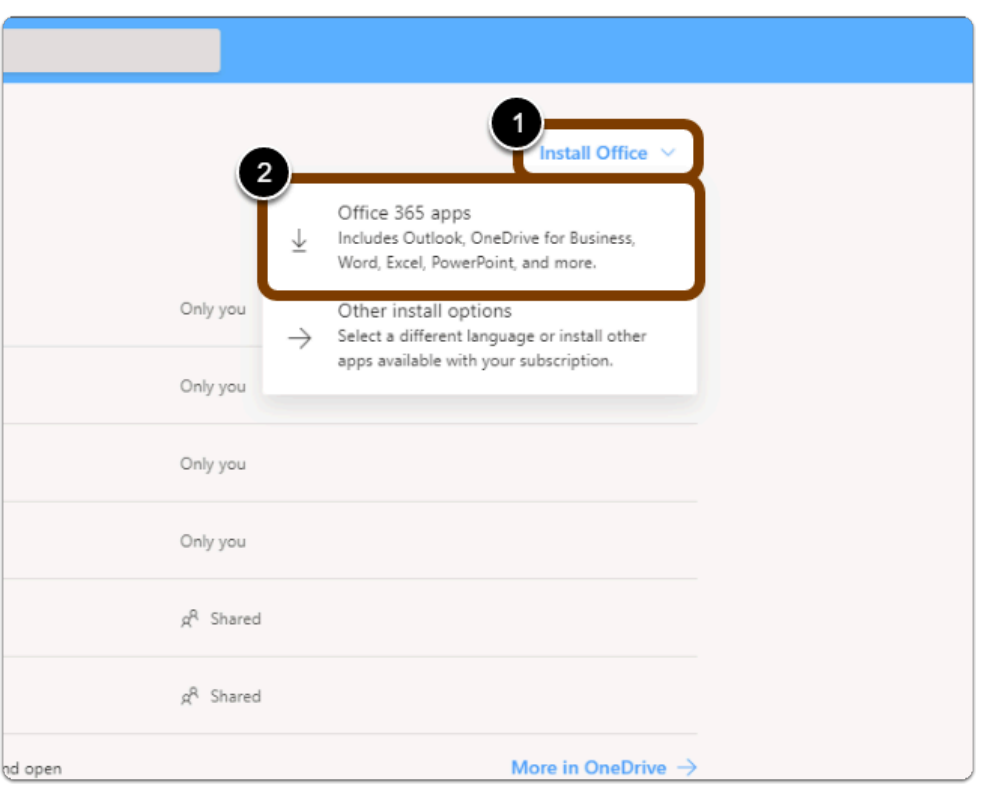

 NOTE: You must be a currently enrolled student actively taking classes at CSUF this semester.

### **5. Follow the steps to install Office**

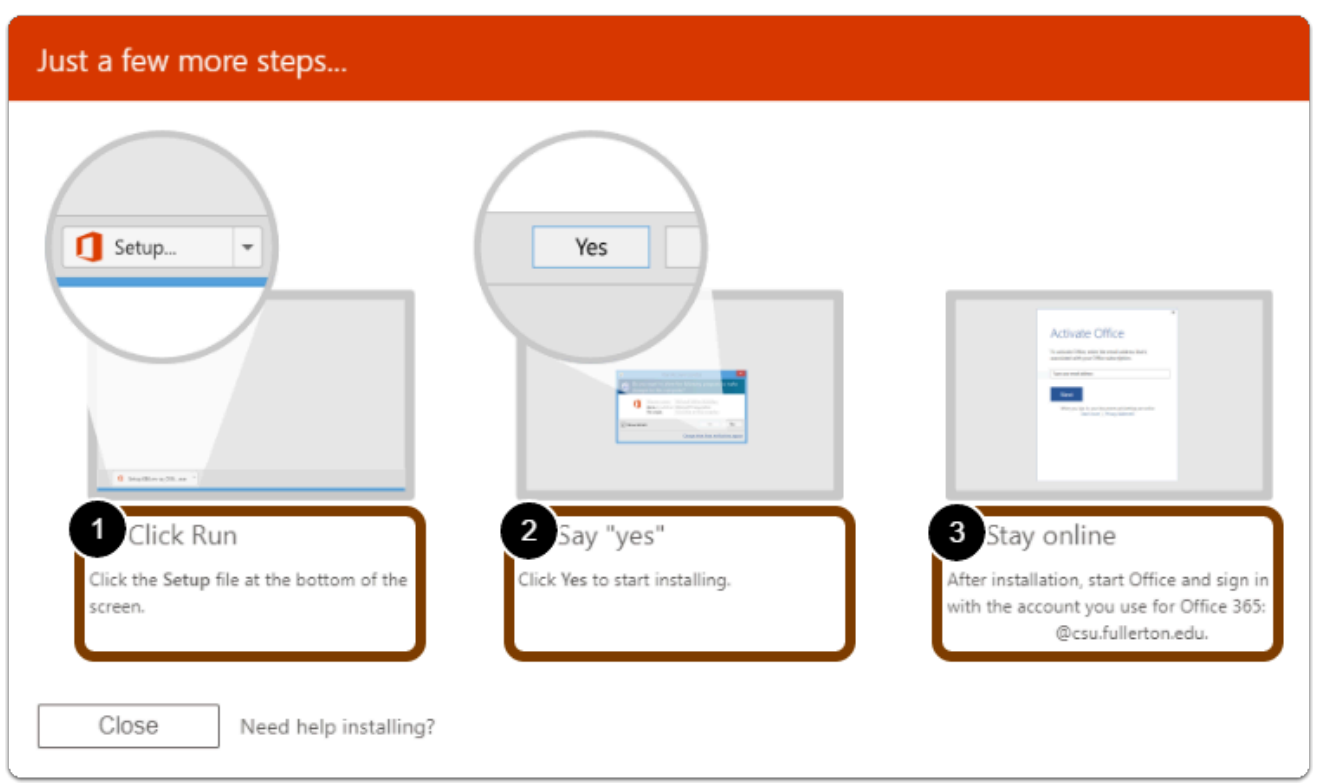

Installation Steps:

- 1. Click **Run**.
- 2. Click **Yes** to start installing.
- 3. After installation, start any Office app and **sign in** with your CSUF email account.
- 4. Click **Close** after reviewing steps.

 $\Omega$  Tip: Depending on your browser, your pop-up will be a little different...

## Step 3: Install Office 365

### **1. You will see "We're getting things ready"**

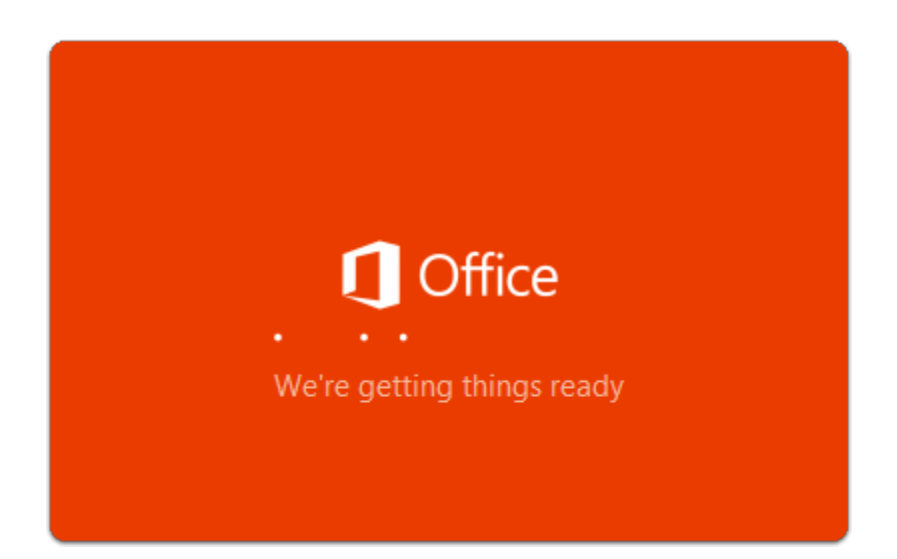

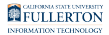

#### **2. The Office applications that are being installed will show on the Installing Office screen**

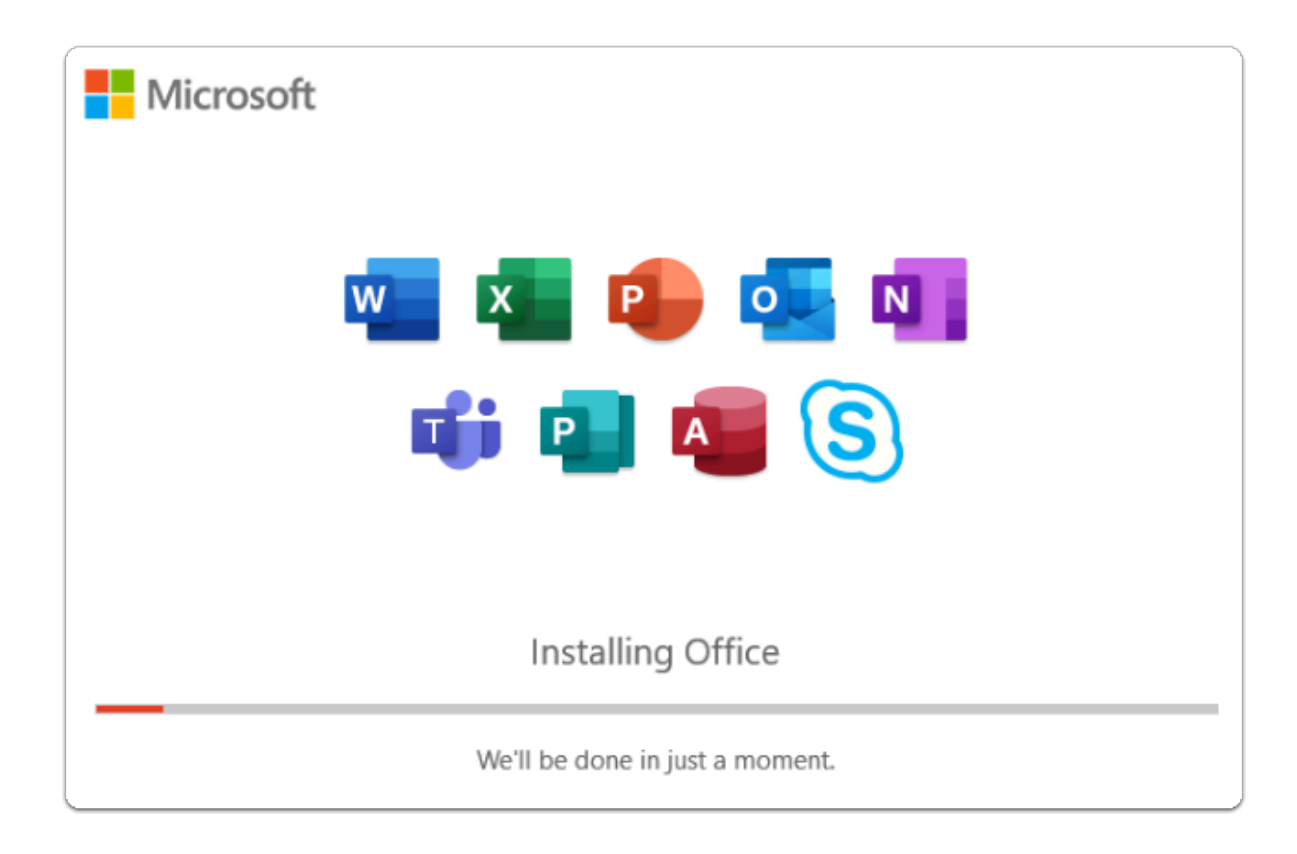

## **3. Office Installation is complete**

Click **Close**.

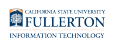

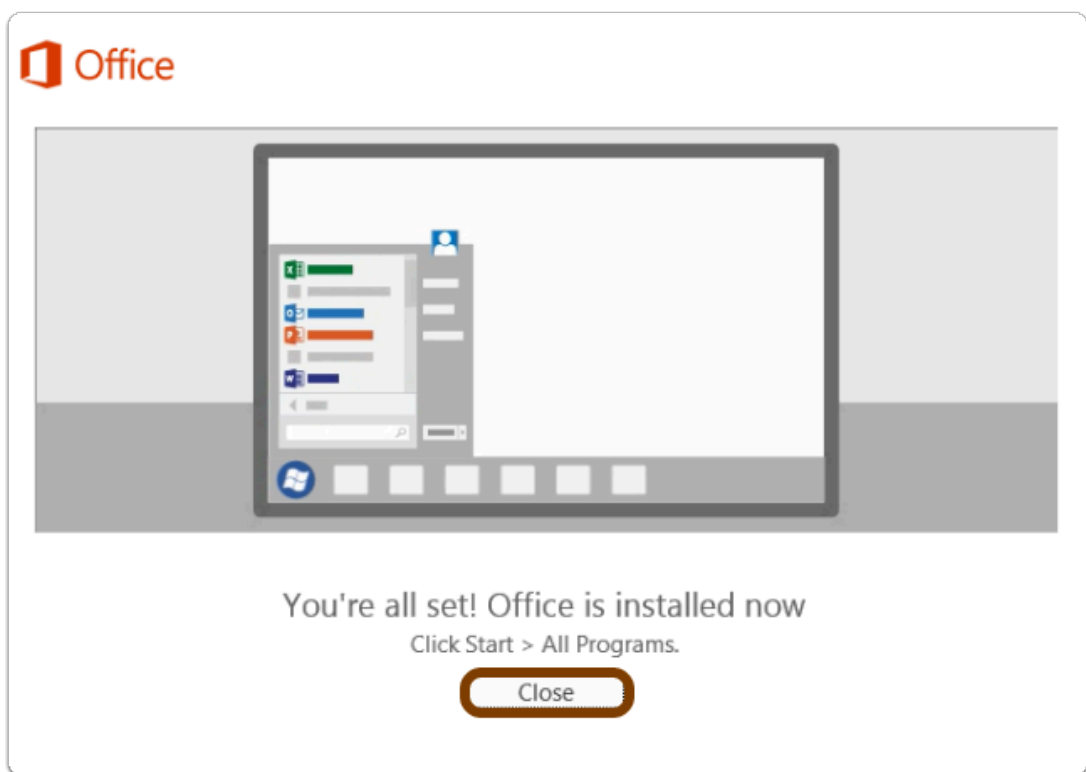

## Step 3: Activate Office 365

### **1. Launch an Office 365 app**

- 1. Open the Start menu
- 2. Find and open an Office app (ex: Word)

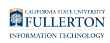

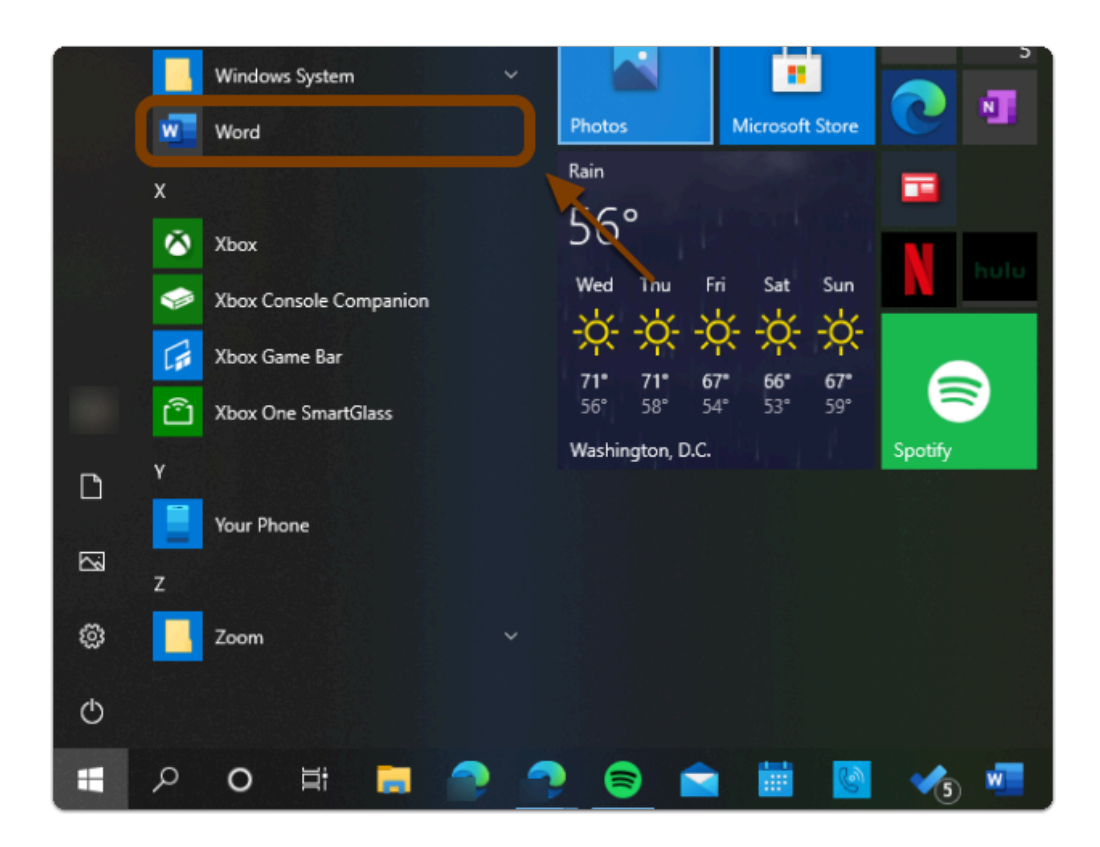

#### **2. Accept the Microsoft License Agreement**

#### Click **Accept**.

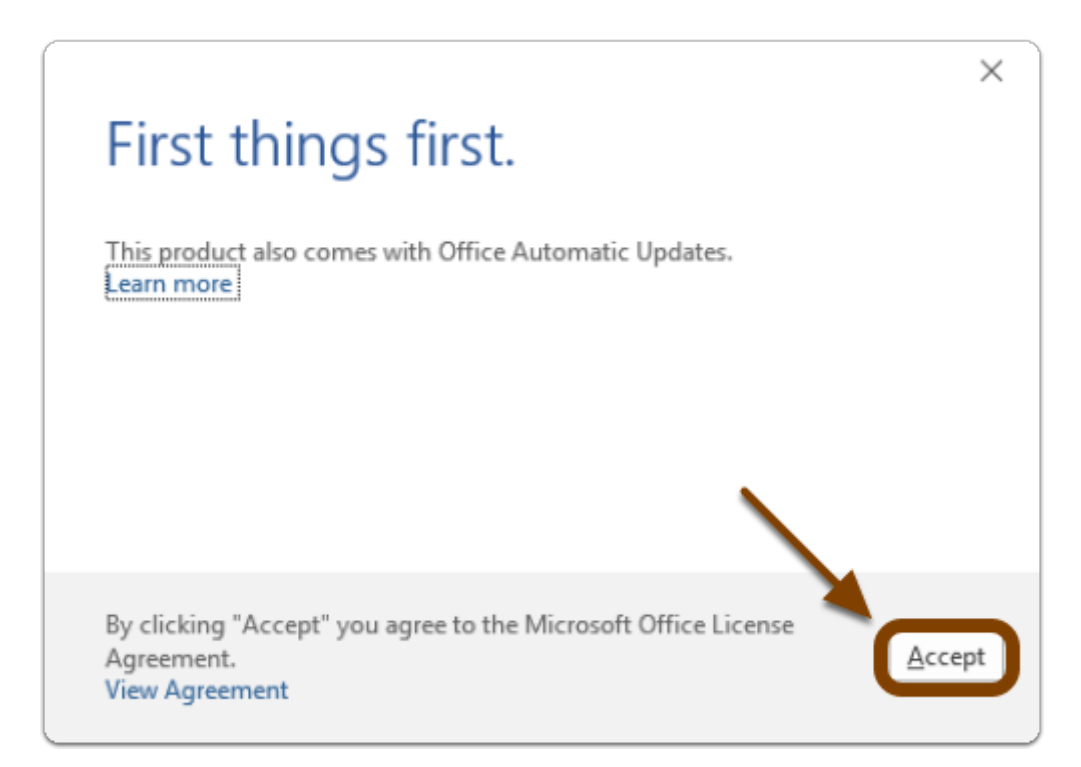

 Alert: If prompted to activate; sign in with your CSUF email to activate Office 365 apps

**Office 365 apps are now Installed & Activated** 

### Where are the Office 365 apps Located?

- 1. Select the **Start** Button
- 2. **Apps will be in the start menu in alphabetical order**
- 3. Example: **Word** is under the "W" section

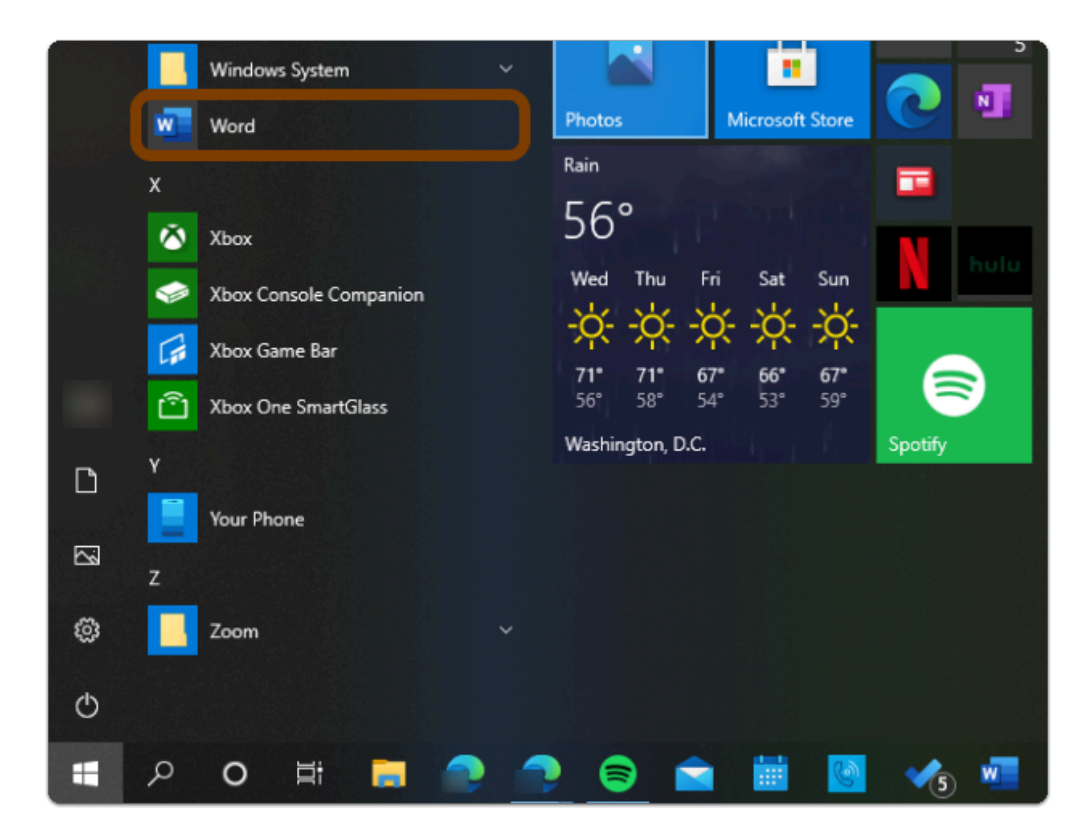

## Need help using Office 365 apps?

#### **LinkedIn Learning** is available to all currently enrolled CSUF Students

- Contains over 13,000 courses taught by real-world experts and a library that is constantly up-to-date
- **On the Student Portal, search for "Linkedin Learning" to get started**

#### Need technical assistance?

Contact the Student IT Help Desk at (657) 278-8888 or [StudentITHelpDesk@fullerton.edu](mailto:StudentITHelpDesk@fullerton.edu)

Visit the Student Genius Center on the first floor of the Pollak Library North. Go to the SGC website for walk-in hours: <http://sts.fullerton.edu/sgc.>

The Student IT Help Desk and Student Genius Center can assist with:

- Issues with installing Office 365
- Issues with activating Office 365